1. Open Internet Explorer (version 11.0 or higher) or Chrome. Type in the following web address into the browser.

## <https://rapapacs.radresults.org/Synapse>

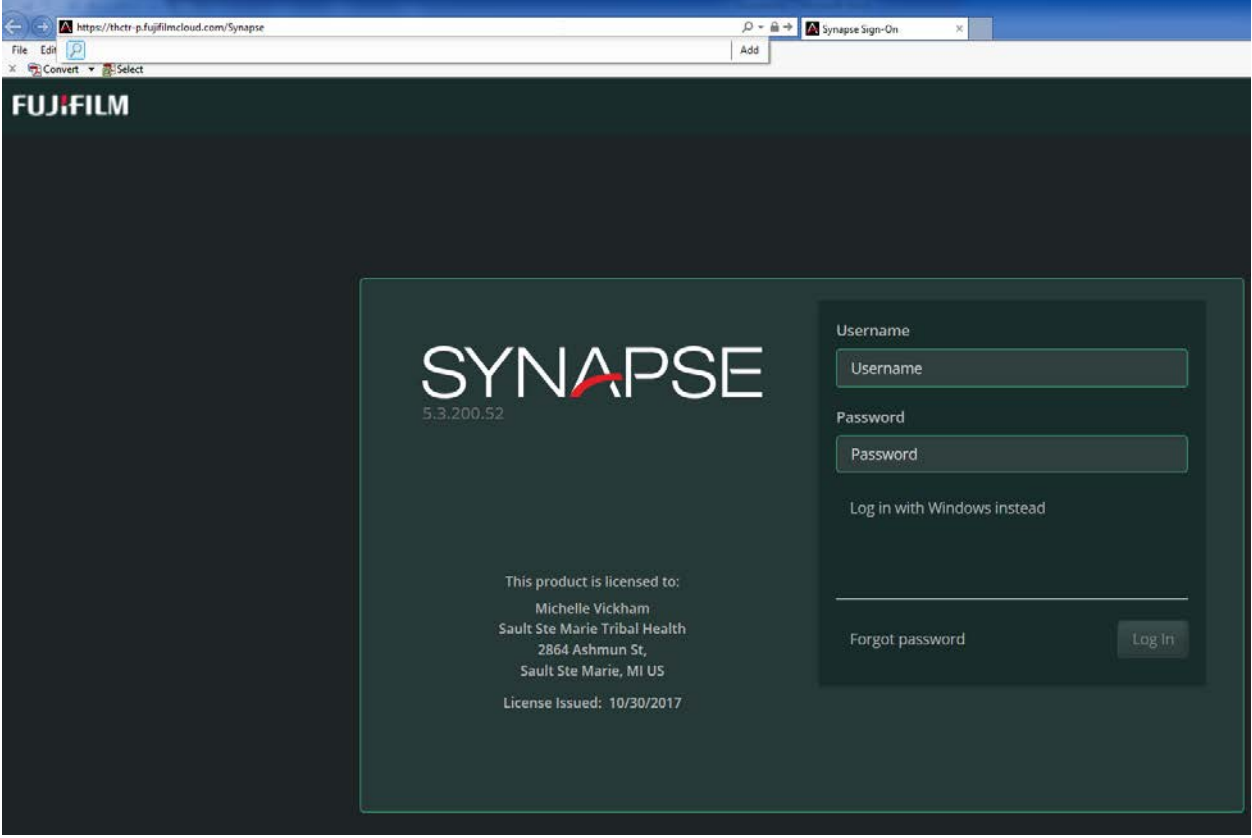

2. Type in your provided user name and password

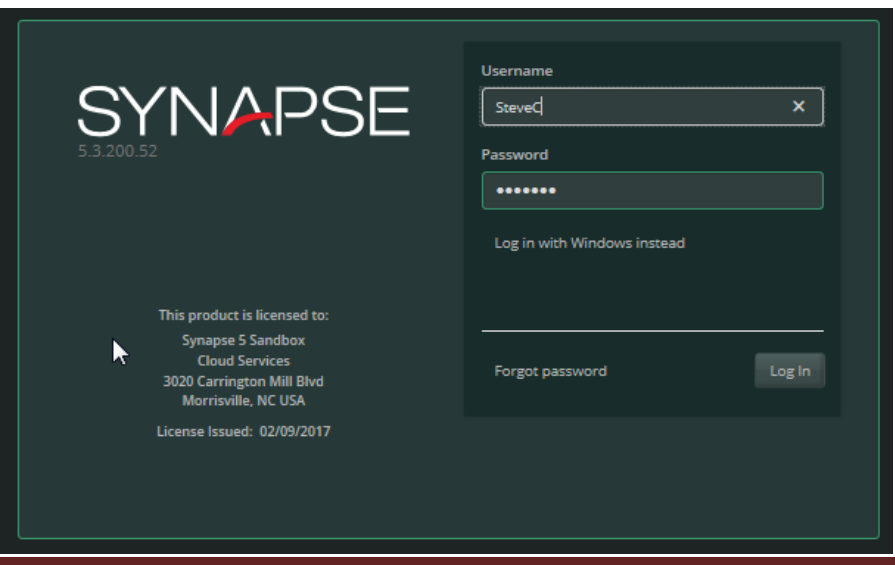

3. Left clink on the Synapse Browser Icon  $\Box$  hold down the mouse button and drag the link to the computer desktop after you have successfully logged in.

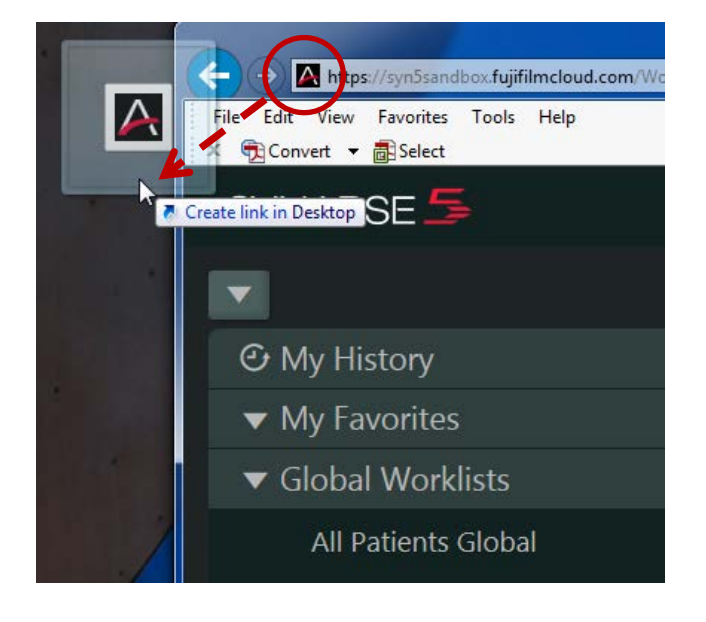

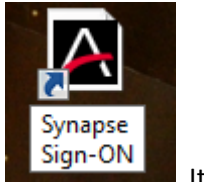

4. Rename the Desktop Icon by right mouse clicking and choosing "rename" . Sign-ON . It is suggested that you rename the icon to "Synapse Sign-On".

5. If you are using Internet Explorer; ensure the browser settings are set to Fuji recommendations. (see below – pages 3-4)

6. If you are using Google Chrome the majority of the settings will be correct except for the pop-up blocker. You will need to ensure the Chrome settings are set to allow pop-ups for Synapse. (see below pages 5-6).

7. Follow the quick guide for more specific information on how to get started using Synapse 5.X

Home > Synapse 5.3.0 Users Guide > Browser Topics > Configuring Internet Explorer

#### **Configuring Internet Explorer**

#### **Introduction**

Careful attention to browser configuration settings helps to ensure best Synapse performance. Some default settings must be modified, so that the Internet Explorer<br>browser recognizes and defines the Synapse server and the

#### **Configuration Settings**

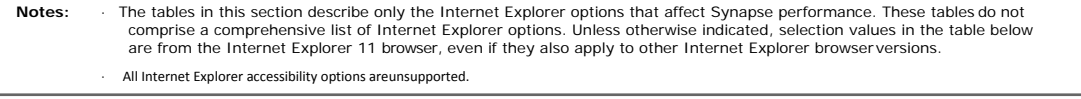

#### **Steps**

**Note:** Settings in the following table enable Synapse support for cross-domain messaging, so that clinical context data can be processed from domains other than the domain used by the Viewer.

#### 1. **Required**: In the **Security** tab of Internet Options, ensure yoursettings match the table below:

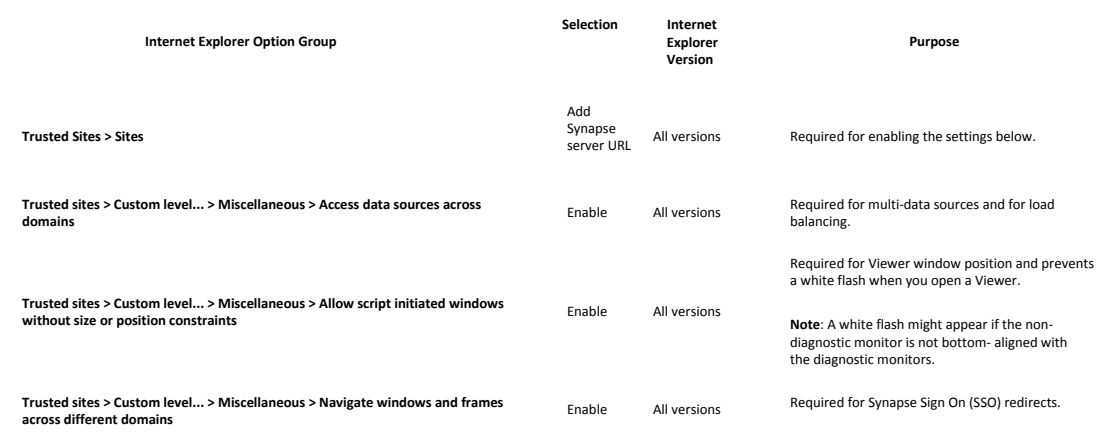

2. **Required**: In the **Advanced** tab of Internet Options, ensure yoursettings match the table below:

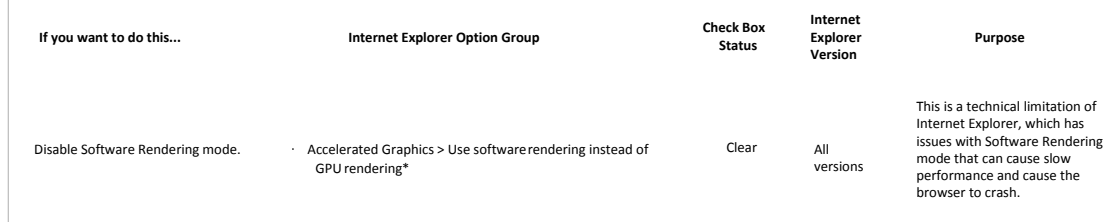

3. **Required**: In the **Privacy** tab of Internet Options, you must allow pop-up windows for Synapse to work. Ensure your setting matches one of the two options below:

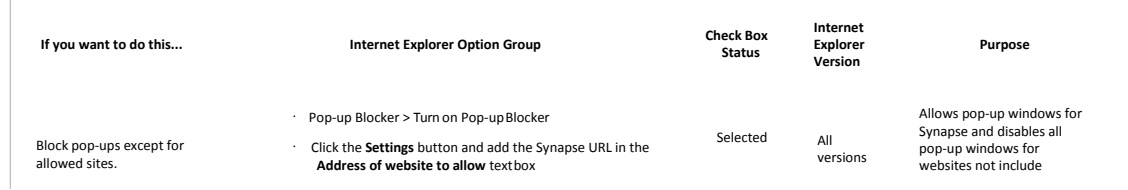

# Radiology Associates - Office Computer Set-Up Guide

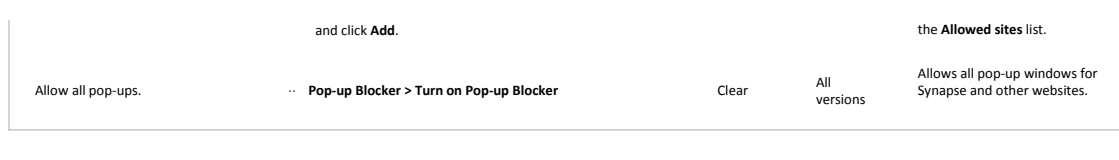

4. **Required**: From the Internet Explorer 11 Menu bar, confirm the following option matches the table below:

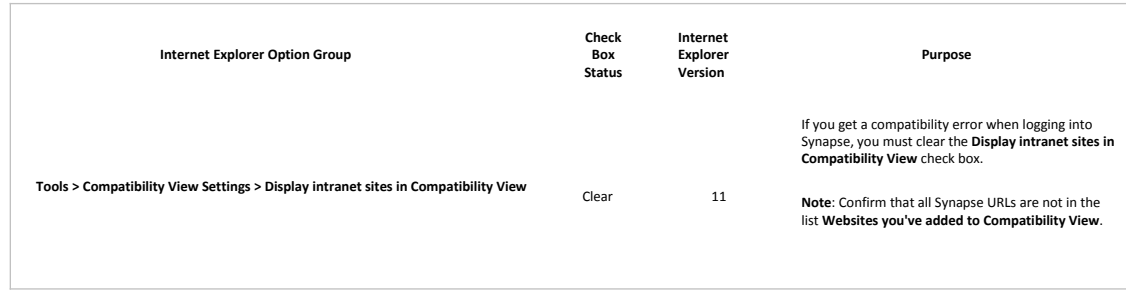

5. Optional: In the **Security** tab of Internet Options, select this option based on your needs:

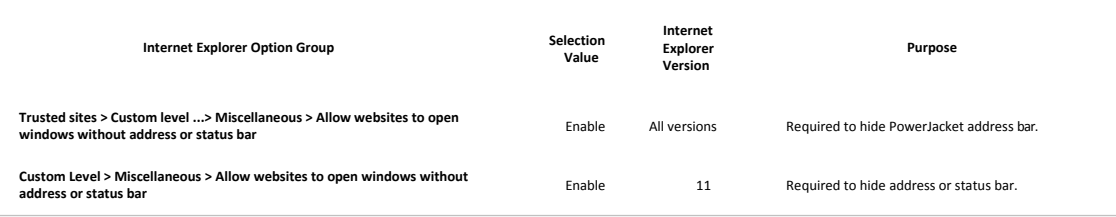

6. Optional: In the **Advanced** tab of Internet Options, ensure yoursetting matches the table below if your environment requires a zero footprint:

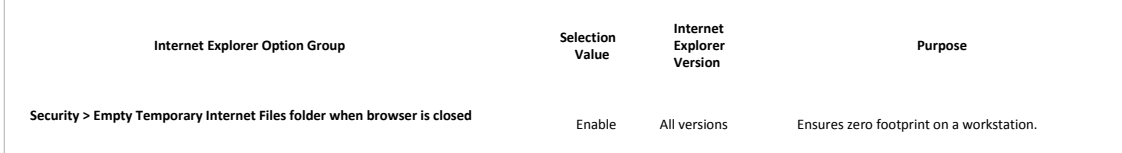

### **Related Topics**

Configuring Chrome

L

Synapse Users Guide

FUJIFILM Medical Systems U.S.A., Inc.

*Note: Available options and features depend on your environment, your roles, your privileges, and browser.*

Home > Synapse 5.3.0 Users Guide > Browser Topics > Configuring Chrome

### **Configuring Chrome**

#### **Introduction**

Careful attention to browser configuration settings helps to ensure best Synapse performance. Default settings usually need modification. For example, default settings in Chrome can negatively affect your ability to open PowerJacket and Viewer windows at the same time, if pop-up blocker policies are applied to PowerJacket.

**Note:** If you want to save your window positioning, you need to add a Chrome extension. See Browser Considerations.

# **Configuring Basic Chrome**

#### **Steps**

- 1. Open GoogleChrome.
- 2. Click **Settings** from the drop-down list accessed through the Google Chrome menu on the browser toolbar.
- 3. Click **Show advanced settings...** at the bottom of the **Settings**page.
- 4. Click **Content settings...** in the Privacy controlgroup.

5. Scroll down the Contentsettings page to the Pop-ups group, where the default setting is **Do not allow any site to show pop-ups**.

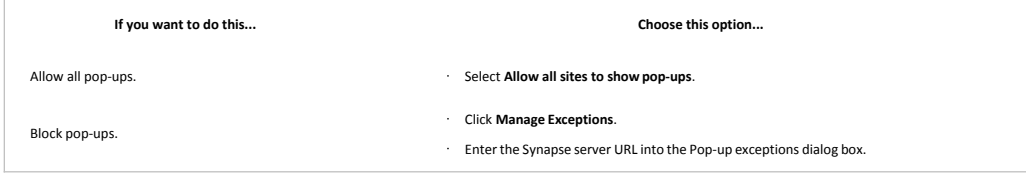

- 6. Click **Done** on the **Pop-up exceptions**page.
- 7. Click **Done** on the **Content settings** page.
- 8. In the System control group, clear the Continue running background apps when Google Chrome is closed check box. Clearing this check box ensures that users are logged out when Chrome windows areclosed.
- 9. Close the **Settings**tab.

## **Configuring High Resolution Monitors Steps**

- 1. Find the Google Chrome shortcut on your computer, or createone.
- 2. Right-click the shortcut and click **Properties** to open the **Google Chrome Properties** page.
- 3. Select the **Compatibility** tab.
- 4. Select **Disable display scaling on high DPIsettings**.
- 5. Click **OK**.

6. Close and restart Google Chrome.

# **Chrome Profile Introduction**

**Creating a Clean** 

In addition to configuring Google Chrome to accept pop-up windows from the Synapse server, you should also use a clean user profile. A clean Google Chrome<br>profile is a profile other than the Google Chrome default that does

You should avoid synchronizing Google Chrome profiles with other accounts because synchronization might import unwanted settings or extensions. Do not use a<br>clean Google Chrome profile to log in to applications other than

## **Steps**

1. Open GoogleChrome.

2. Click on your name. (Google Chrome displays the current user name in the upper-right corner of the window).

# Radiology Associates - Office Computer Set-Up Guide

- 3. Select **Switch person**.
- 4. Click **Add person** at the bottom of thewindow.
- 5. Create a name and email address for the person in the **Set up Chrome** dialog box. If later you no longer need the Google Chrome profile, you can remove the person.
- 6. Verify that the check box for **Choose what to sync** iscleared.
- 7. Click **No thanks** to decline synchronization.

### **Related Topics**

Synapse Users Guide

 $\overline{\phantom{0}}$ 

FUJIFILM Medical Systems U.S.A., Inc.

**COL** 

*Note: Available options and features depend on your environment, your roles, your privileges, and browser.*